## 55 怎样将视频素材中的一部分视频保存为独立的教 学素材

有时,我们需要从很长的一个视频中剪辑出一小段有用的视频出来,保存为 独立的视频文件,作为教学用素材。这里给大家讲解具体的操作方法。

首先要确定,截取的视频素材你准备要保存成什么格式,这里以将 WMV 格 式的一段视频保存为 MPG 格式为例进行讲解。我们打开"格式工厂"软件,在  $\overline{\mathbf{e}}$ 左侧的"视频"区域选择 解 转 ,然后在弹出的设置窗口中,将视频添加进来, 接下来点击"选项"按钮。如图 5.70 所示。

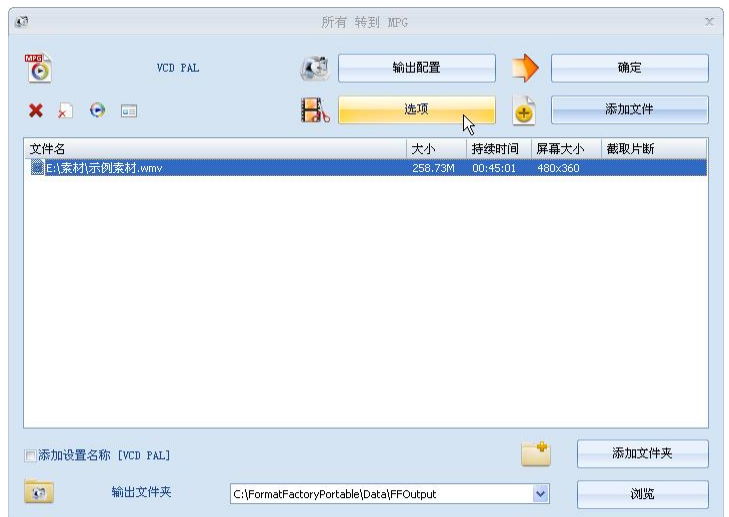

图 5.70 视频转换设置窗口

打开"选项"对话框后,可以看到如图 5.71 所示的界面

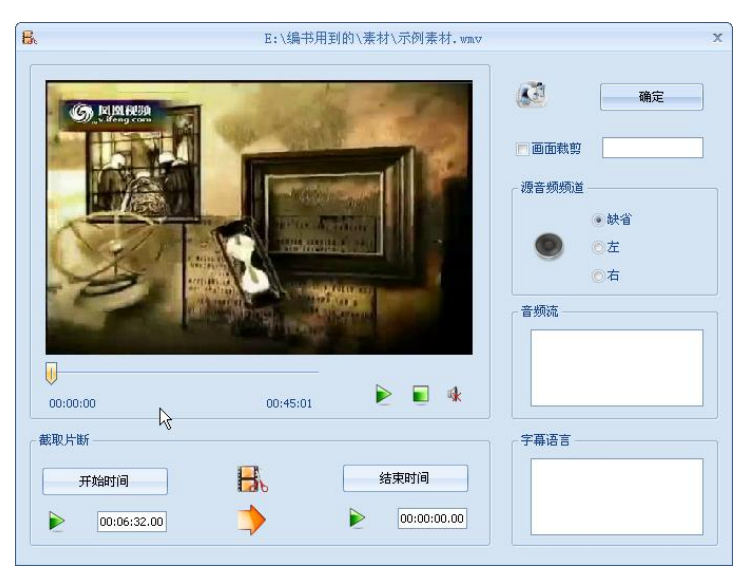

图 5.71 视频截取选项窗口

通过拖拽视频窗口下面的 游标,来选择视频的播放位置,然后通过"截 取片段"区域的"开始时间"和"结束时间",来选择截取的视频范围,这里我 们保留视频从 5 分 16 秒到 11 分 48 秒这个时间段的视频, 如图 5.72 所示。

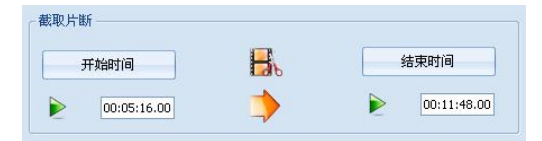

图 5.72 视频截取选项窗口上的按钮

设置好后,点击"确定"按钮,回到软件主界面,然后单击工具栏上的"开

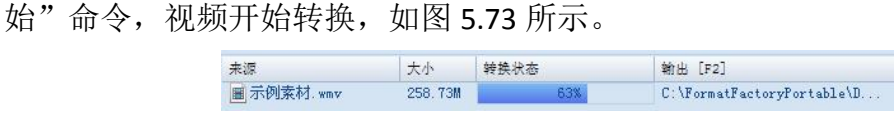

图 5.73 软件主界面上的视频转换进度

视频转换完成后,打开转换文件夹,我们可以看到,视频已经转好,如图 5.74 所示。

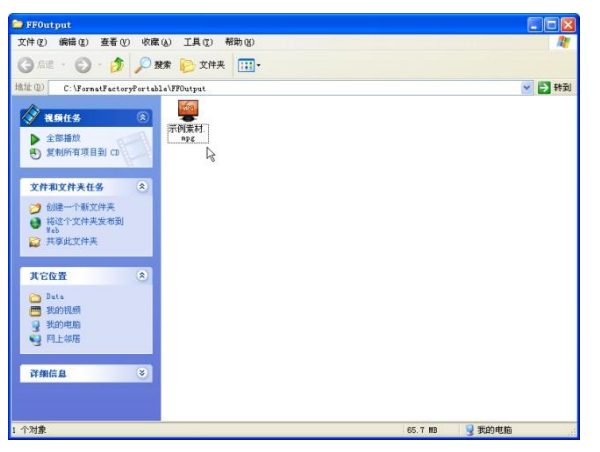

图 5.74 转换后视频存放界面

播放该视频,可以看到,视频长度就是我们截取的 6 分 32 秒,如图 5.75 所

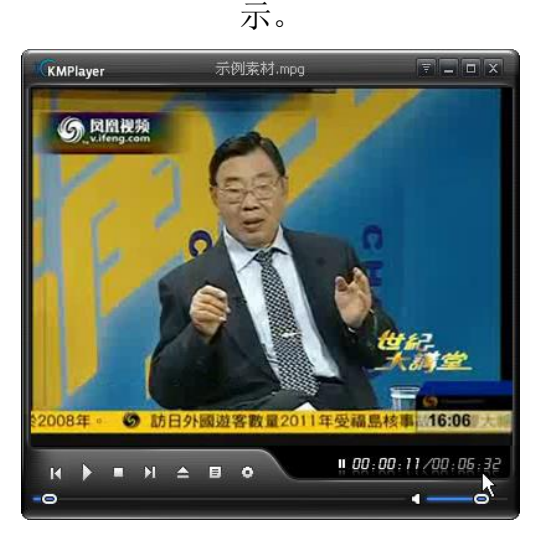

图 5.75 转换后视频的播放画面

by 基于问题的高校教师信息化教学能力提升.科学出版社,2014:121-123